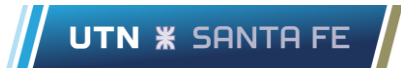

# Consejos y usos en Microsoft Teams

# Contenido

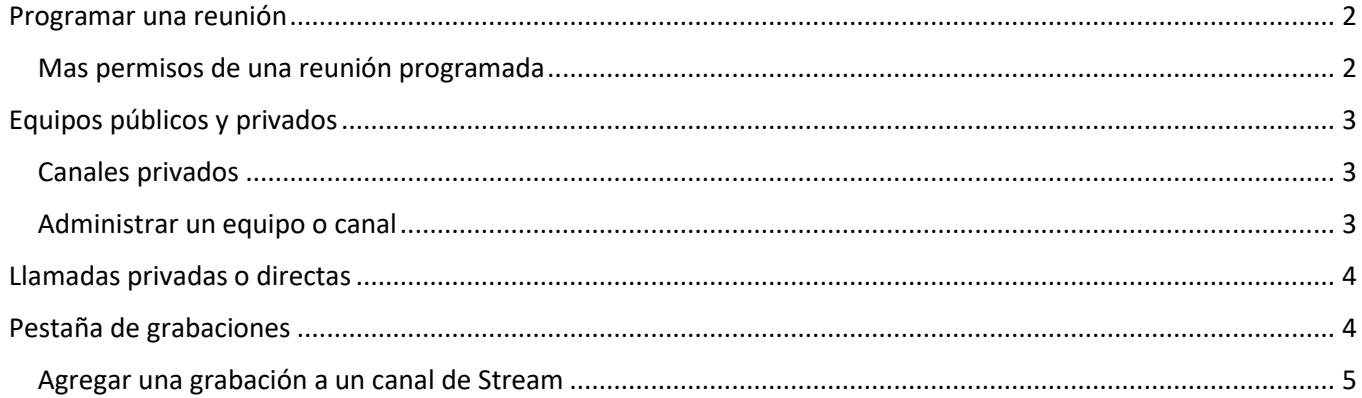

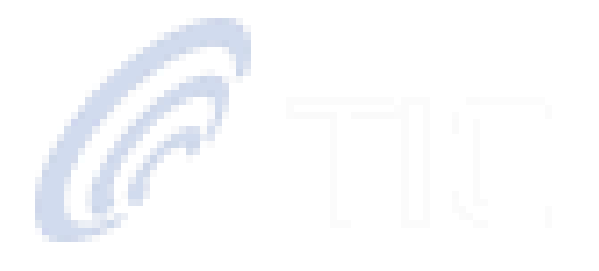

### <span id="page-1-0"></span>Programar una reunión

Programar una reunión desde el la interfaz del calendario es una poderosa herramienta para poder administrar mejor nuestro tiempo y los permisos de una reunión.

Programar una reunión desde el calendario implicará que centralizar el acceso a una clase, es decir, todos podrán acceder cómodamente desde el menú de calendario a la misma reunión sin equivocarse o iniciar erróneamente nuevas reuniones paralelas dentro de un mismo canal. Evitará que cualquier usuario tenga permisos dentro de la misma como grabaciones dentro de Teams, echar o agregar participantes, silenciar otros participantes, tomar control de la diapositiva, etc. Esta restricción será para todos los miembros de la reunión incluso para los propietarios del Equipo y solamente se habilitarán permisos para el organizador de la reunión quien dentro de ella podrá asignar roles de moderador a otros usuarios luego de iniciada la reunión.

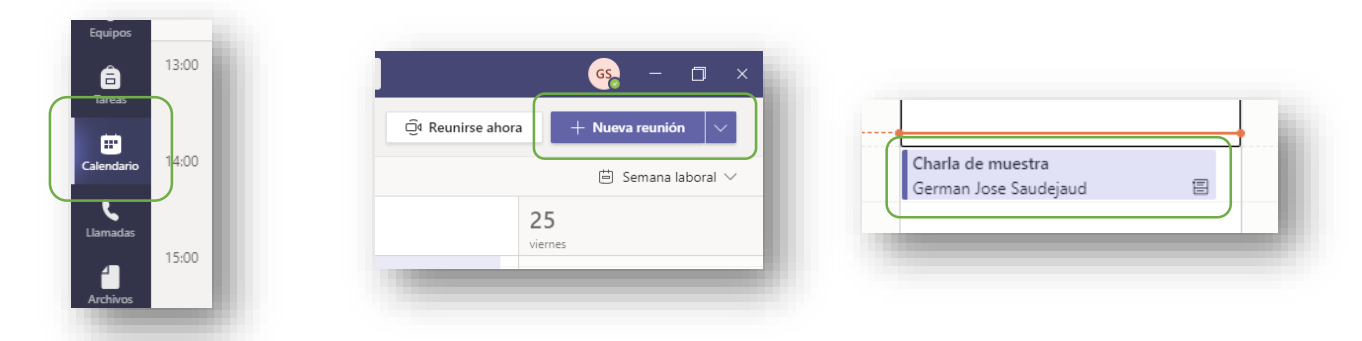

#### <span id="page-1-1"></span>Mas permisos de una reunión programada

Haciendo clic sobre la reunión programada, incluso podrá acceder a más opciones para personalizar los permisos de una reunión. Estos permisos se abrirán en una ventana de navegador y los cambios se efectuarán en el momento.

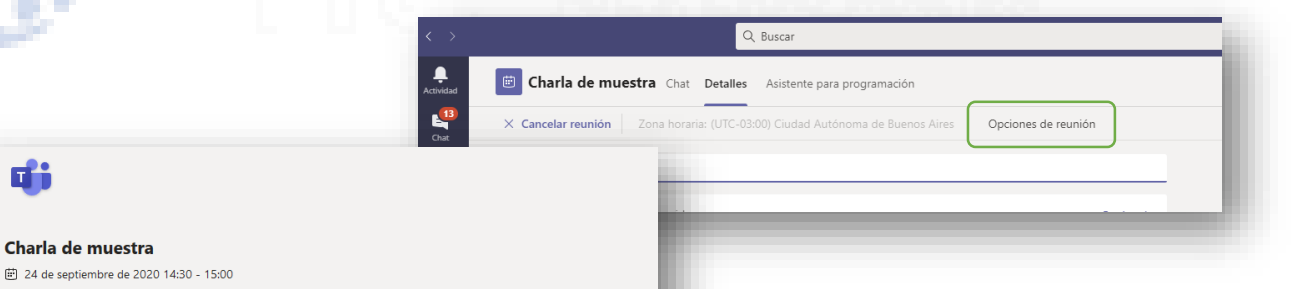

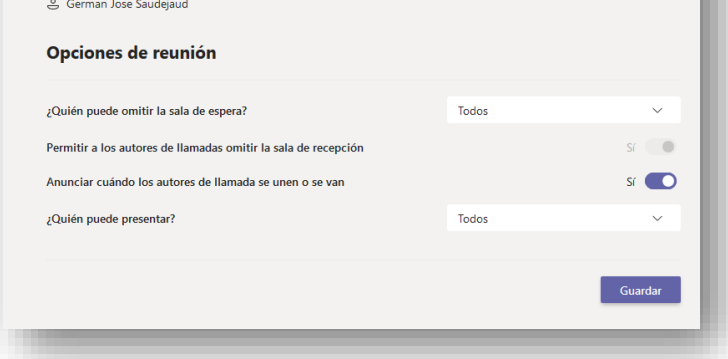

Habilitar la sala de espera para que exclusivamente el organizador pueda omitirla es una buena práctica para un control altamente estricto de quienes pueden participar de la reunión e incluso de quienes pueden volver a la reunión luego de salir o de ser expulsados de la misma. Cada usuario que quiera unirse deberá esperar a que el organizador le

habilite a entrar.

# <span id="page-2-0"></span>Equipos públicos y privados

Al crear un equipo se encuentran una serie de plantillas las cuales tanto la de Clase como la de Docentes son plantillas para generar un equipo privado en el que los usuarios participes serán agregados manualmente.

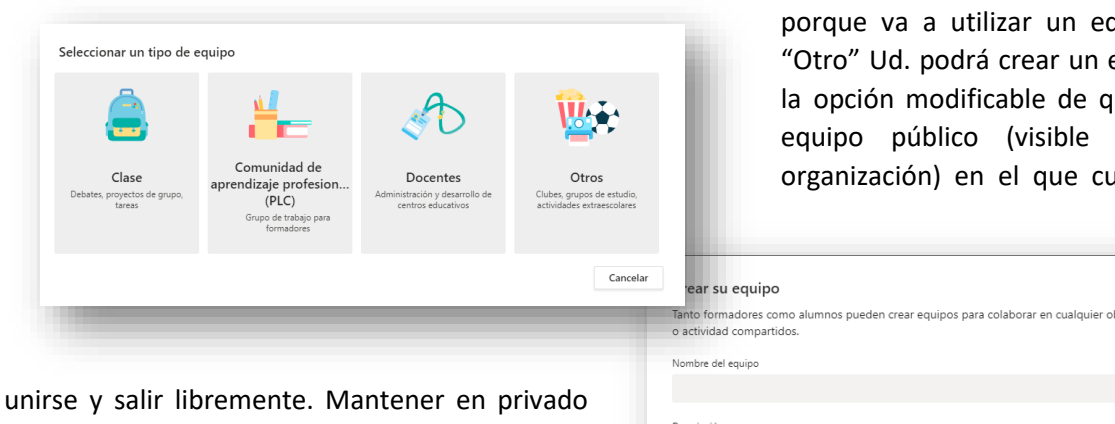

esta opción, le dejará en control a los propietarios asignados del equipo la posibilidad de agregar o quitar miembros del nuevo equipo.

Si no desea utilizar estas plantillas y quipo vacío. En equipo y tendrá ue este sea un para toda la alquiera podrá

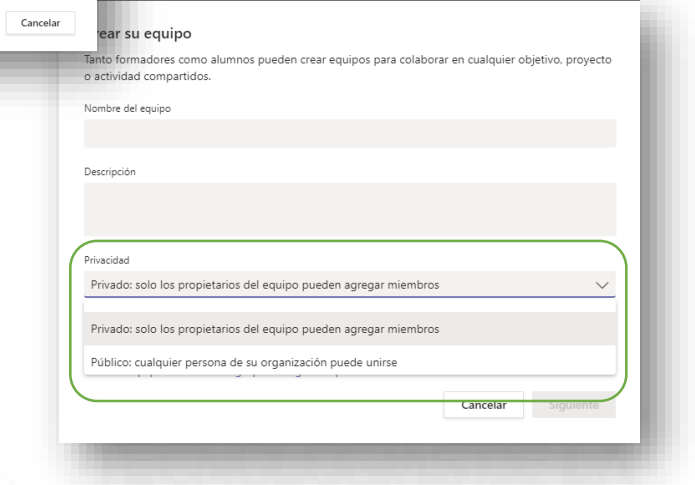

#### <span id="page-2-1"></span>Canales privados

Incluso puede encontrar más opciones de privacidad en un canal privado dentro de cualquier equipo. Podrá seleccionar miembros que puedan pertenecer a estos canales donde solo dichos usuarios podrán ver y participar de lo que allí suceda. Incluso programar reuniones para estos canales específicamente.

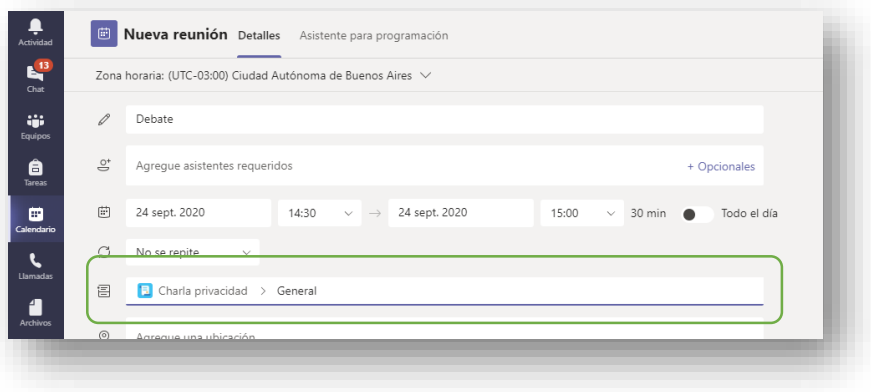

#### <span id="page-2-2"></span>Administrar un equipo o canal

Para acceder a la administración de un equipo basta con posar el mouse sobre el nombre del equipo o del canal y allí editar permisos de quienes pueden ser propietarios del equipo, quienes pueden publicar en el chat general, crear nuevos canales, silenciar participantes, etc. Les recomendamos seguir el instructivo "Editar [equipos y canales](https://www.frsf.utn.edu.ar/images/Public/Teams_-_Editar_equipos_y_canales_.pdf)" publicado e[n https://www.frsf.utn.edu.ar/recursos-web/recursos-tecnologicos/microsoft](https://www.frsf.utn.edu.ar/recursos-web/recursos-tecnologicos/microsoft-teams)[teams](https://www.frsf.utn.edu.ar/recursos-web/recursos-tecnologicos/microsoft-teams) junto a este y otros instructivos de utilidad.

# <span id="page-3-0"></span>Llamadas privadas o directas

Fuera de un equipo de Teams, también es posible comunicarse con el resto de los miembros de la organización. Basta con acceder a la ventana de chat y en la búsqueda colocar el nombre del usuario. Tendrá un chat con todas las opciones que brinda Teams, junto a la llamada, videollamada o incluso una llamada grupal junto a otros miembros.

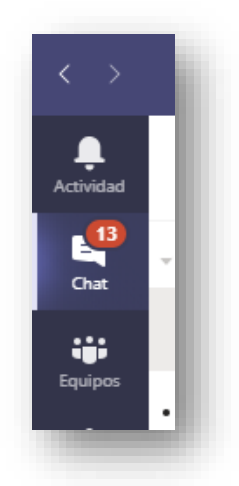

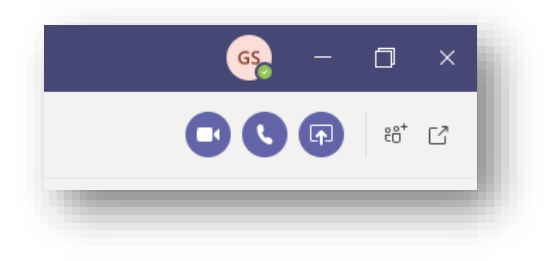

# <span id="page-3-1"></span>Pestaña de grabaciones

Para agregar una pestaña de Stream a un canal de Teams siga los siguientes pasos:

- 1. Vamos a web.microsoftstream.com. Presionamos donde dice Crear y accedemos a la creación de un Canal.
- 2. Coloque un nombre y descripción a gusto. Será necesario vincularlo a un Grupo. Estos grupos se generan automáticamente con los Equipos de Teams copiando el nombre y se hacen visibles a todos

los miembros del Equipo. No son generados instantáneamente, luego de crear un equipo. Este proceso puede tardar un par de horas. Escriba el nombre del grupo (nombre del Equipo en Teams) al cual desea vincular sus grabaciones (respetando mayúsculas y minúsculas) y presione Enter para realizar la búsqueda.

3. Acceda al canal de stream recientemente creado y copie la URL en la que el mismo se encuentre.

nttps://web.microsoftstream.com/channel/ce25d7d9-ac18-47df-85dc-b9f12ac2f82e

BMAIL UTN SF / Recursos Tecnologicos / Inicio - Microsoft Azure <sup>1</sup> Teams Admin Center

 $O$  Buscal Canal de Stream - Muestra  $E = 0$   $R^8 = 0$ 

 $+$  Crear  $\vee$ 

 $\blacksquare$  Stream

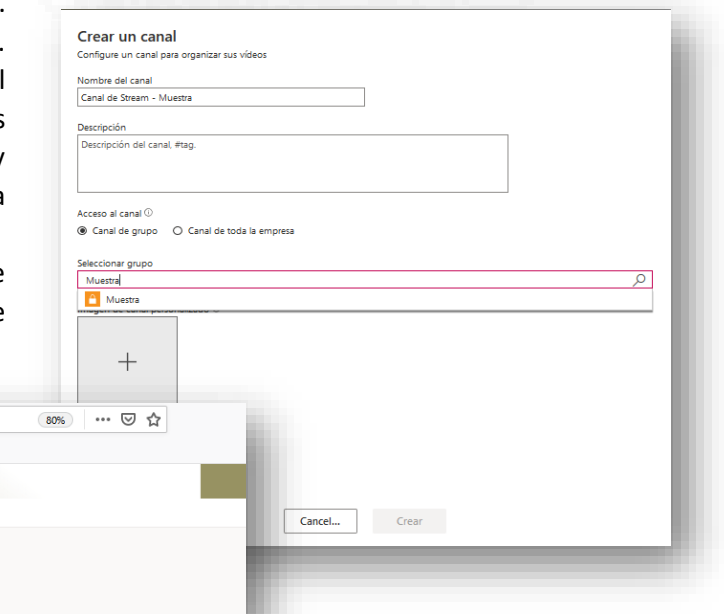

4. Vaya ahora al canal de Teams y en agregar pestaña, agregue una pestaña de Stream. Le aparecerá el siguiente recuadro donde deberá completar con la URL recién copiada. Presione enter y verá el Canal recién creado para seleccionar.

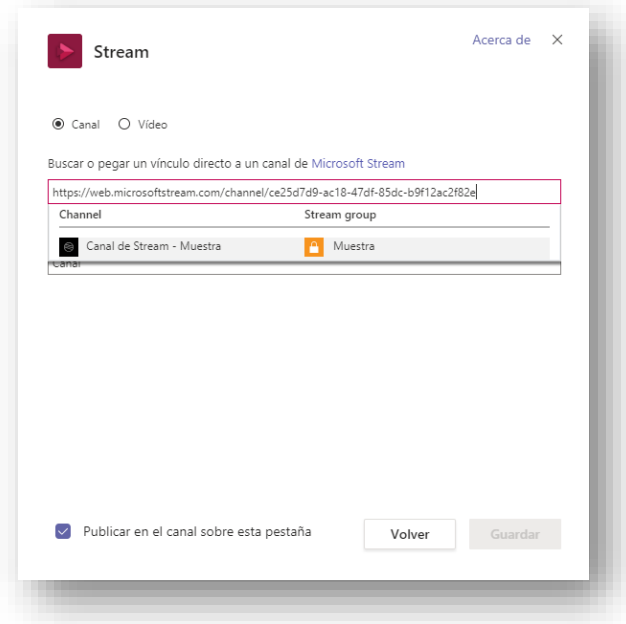

5. Por ultimo coloque el nombre de la pestaña, como por ejemplo "Grabaciones" ¡y listo! Todas las grabaciones del Canal de Stream, serán visibles para la pestaña del canal su equipo.

#### <span id="page-4-0"></span>Agregar una grabación a un canal de Stream

UTN **\*** SANTA FE

1. Ingrese en web.microsoftstream.com. Presionamos donde Mi Contenido>Videos y busque editar la grabación que desee anexar a un Canal de Stream haciendo clic en el Lapiz de "Actualizar datos de la reunión".

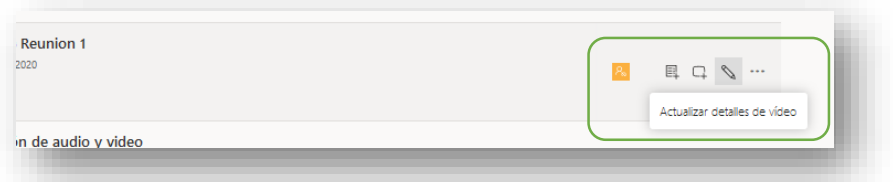

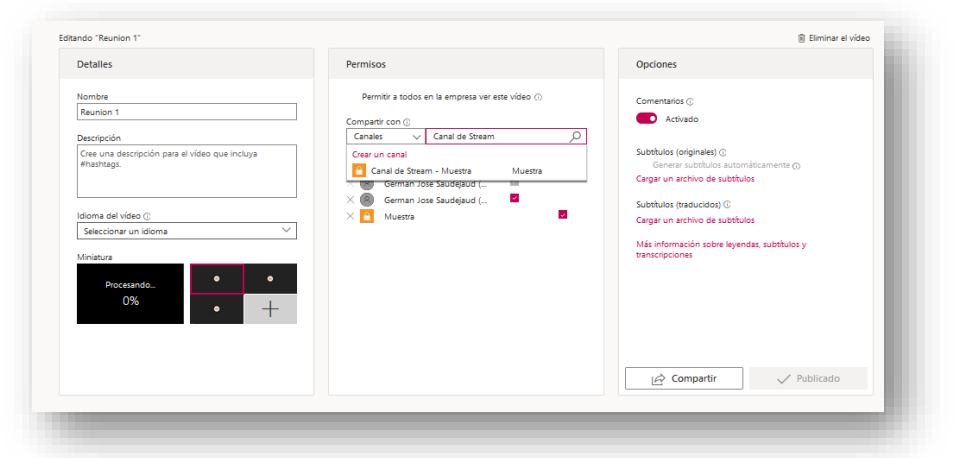

2. Allí podrá editar multiples detalles de la reunión como el nombre, la miniatura, etc. En la sección de

"Compartir Con" cambie "Usuario" por "Canales" y escriba el nombre de su canal de Stream donde quiera que su grabación sea anexada. Respete mayúsculas y minúsculas, utilice la mayor cantidad de caracteres posibles del nombre y presione

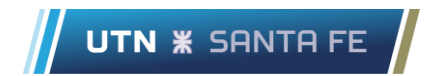

Enter. Luego el canal será seleccionable debajo del cuadro de texto.

3. Por ultimo en la barra superior, haga clic en "Aplicar" y automáticamente su grabación estará disponible en el Canal de Stream y en la Pestaña de Stream de su Equipo de Teams.

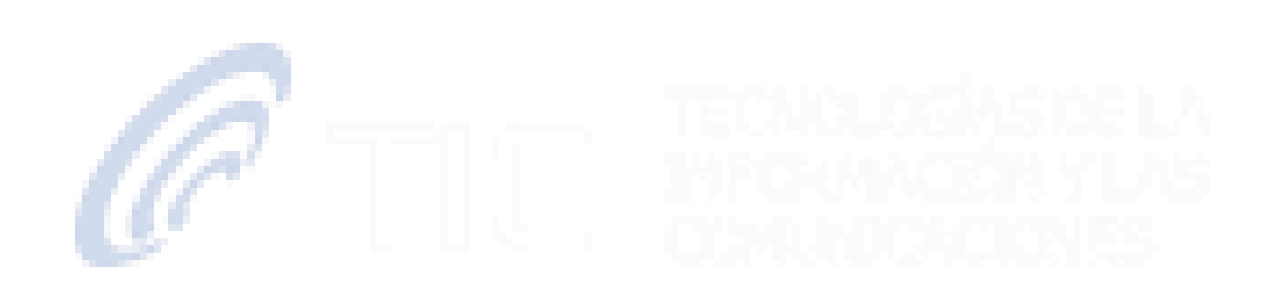